### **EOBIEG – SPRAWY**

skrócona instrukcja obsługi elektronicznego obiegu pism

**Sekreatariat/BOI** rejestruje pismo (metryczka+skan), następnie to pismo pre-dekretuje na wybrany WYDZIAŁ lub dekretacją zajmuje się osobiście DECYDENT w sposób bardziej szczegółowy (na WYDZIAŁ lub OSOBĘ ze wskazaniem terminu i polecenia)

(uwaga: w szczególnym przypadku pismo może zarejestrować tzw "urzędnik od ręki" zgodnie z *nadanym uprawnieniem w systemie eOBIEG*)

Tak zarejestrowane pismo NIE JEST JESZCZE SPRAWĄ (o tym czy pismo wszczyna sprawę lub dotyczy istniejącej sprawy decyduje pracownik merytoryczny).

Dlatego widoczny w menu programu wyraźny podział definicji słowa PISMO a SPRAWA<br><sup>2</sup> E-Obieg - urzednikd - Microsoft Internet Explorer

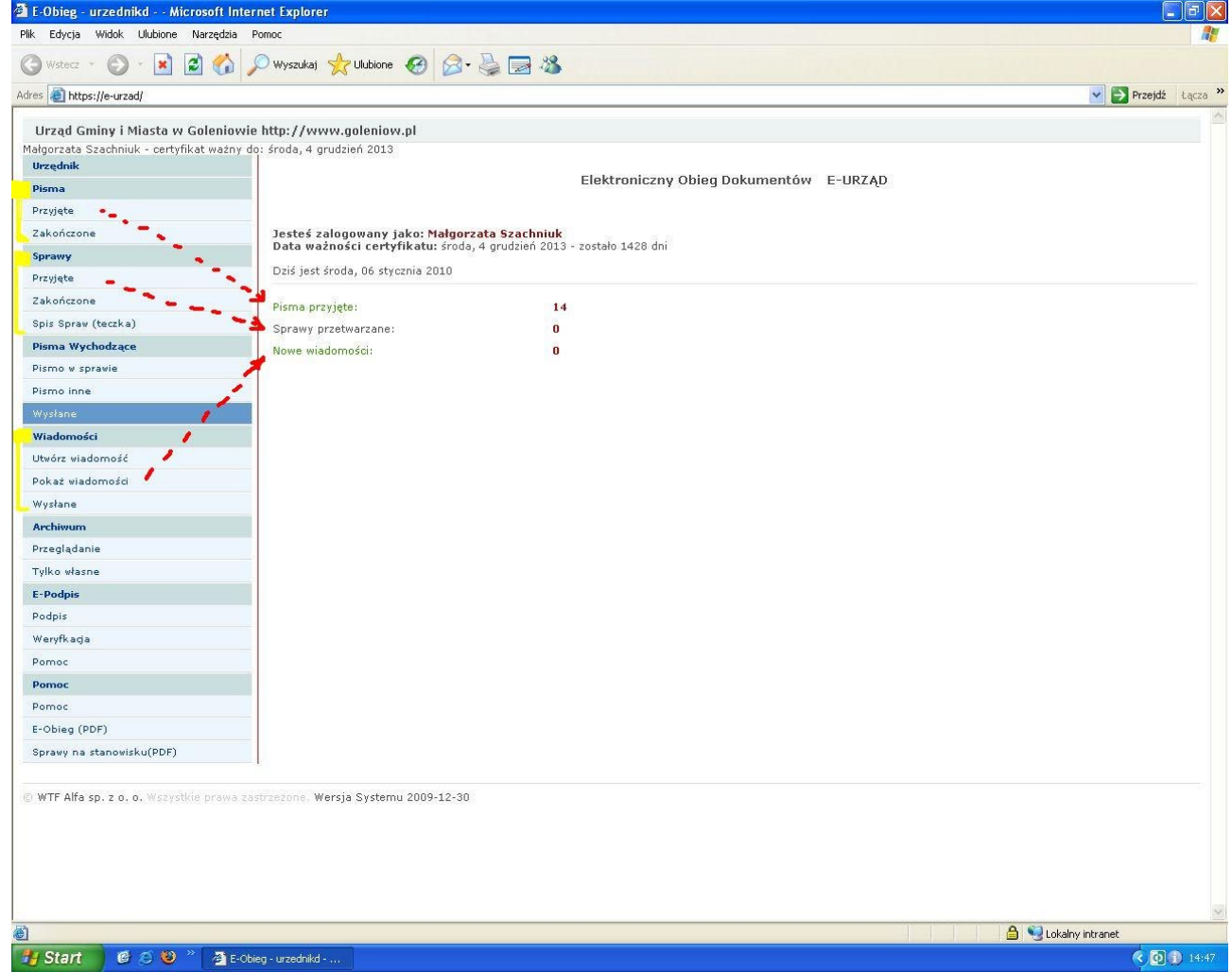

na ekranie startowym widać ilościowe podsumowanie zadań którymi się zajmujemy

W wydziałach DYREKTORZY przydzielają pisma na poszczególnych pracowników, a uprawnieni **urzędnicy** "nadzorują" realizację spraw w następujących krokach:

#### **krok 1**

Na początku oglądamy pisma przyjęte, które zadekretowano do nas. Warto zwrócić uwagę na wyszukiwarkę (na górze strony – *prosta* lub *zaawansowana*), która bardzo ułatwia odnajdywanie informacji z **aktualnie** wyświetlanej listy!

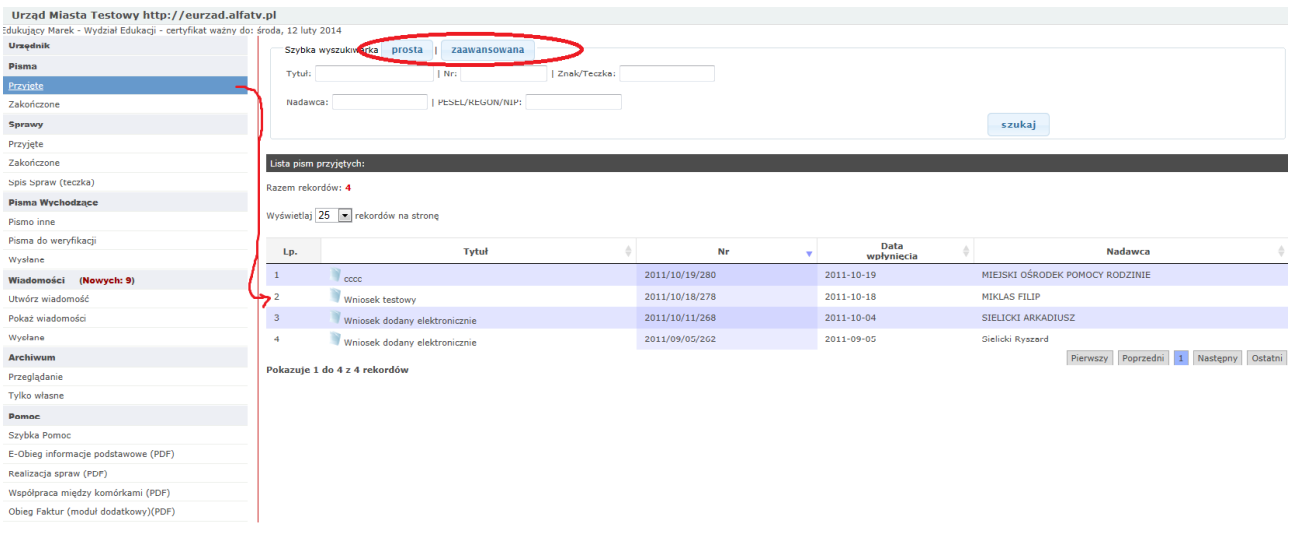

#### Klikając na danym piśmie wchodzimy w jego szczegóły (jak widać na ekranie poniżej)

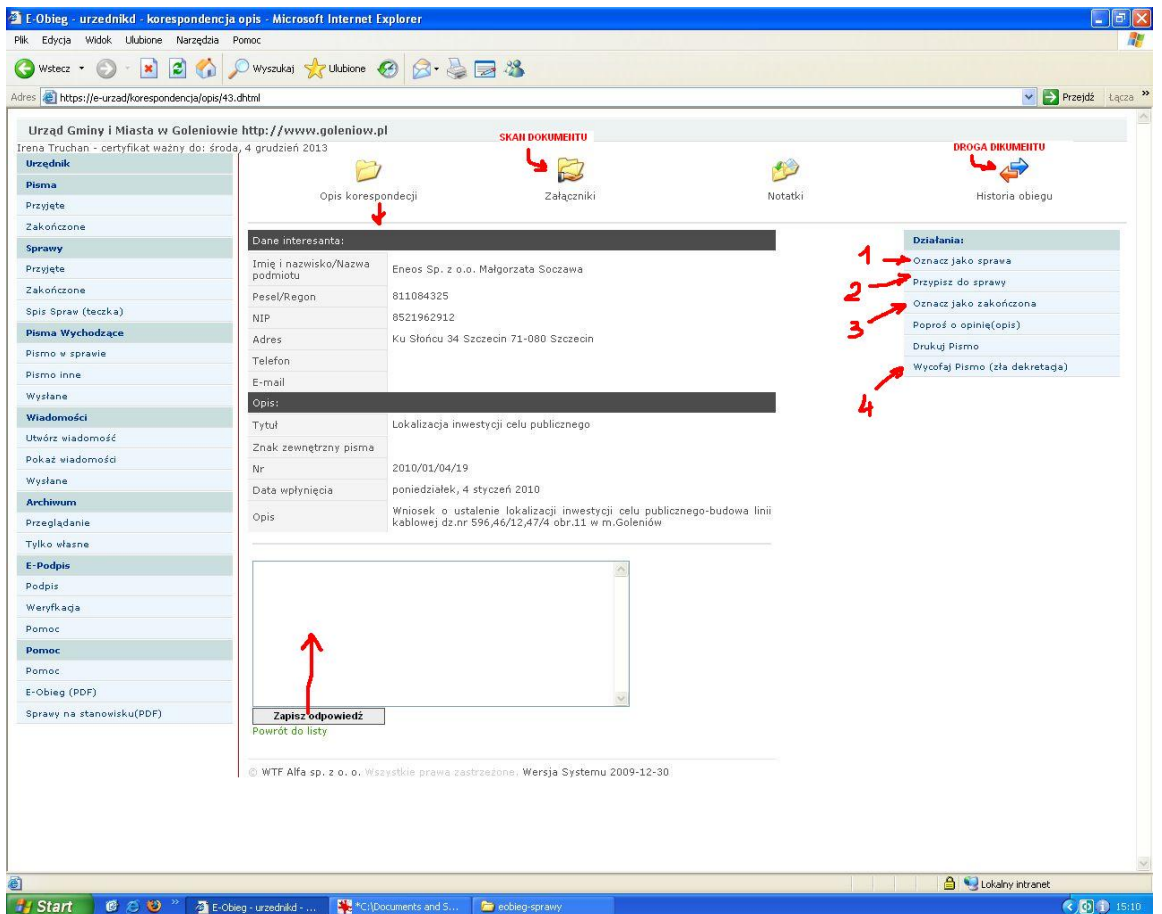

Jak widać na ekranie powyżej możemy teraz wykonać jedno z kilku typowych czynności:

**1** – oznaczyć pismo jako sprawę (pismo wszczyna NOWĄ sprawę)

**2** – dołączyć pismo do wcześniej zapisanej do bazy eOBIEGU sprawy (również prowadzonej nie przez nas) 3 - "wrzucić do kosza" (to w przypadku pism typu np. oferta szkolenia, warto uprzednio wpisać odpowiedź poniżej w okienku, w efekcie pismo przeskakuje do menu poniżej "zakończone")

**4** – wycofać pismo jeśli nie jest do mnie (źle zadekretowano)

Na tym etapie interesant w BIP widzi swoje pismo w trakcie przetwarzania, ze statusem "w toku":

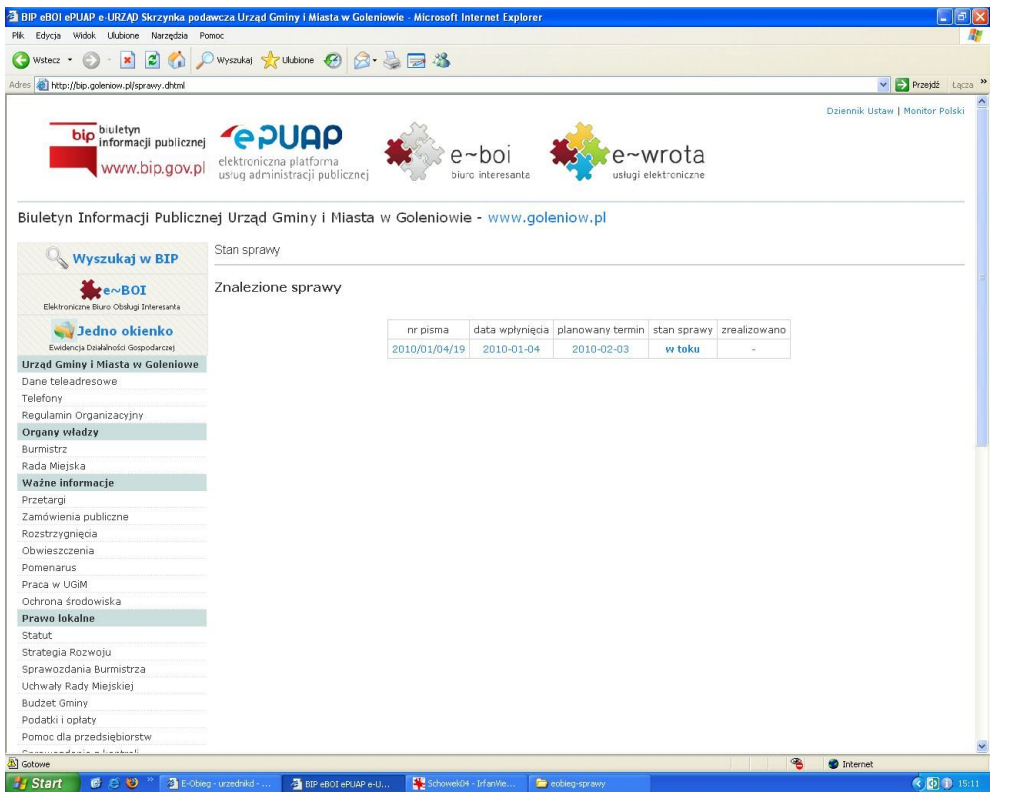

Po oznaczeniu PISMA jako SPRAWA (pkt.1) dalsze czynności odbywają się w menu SPRAWY

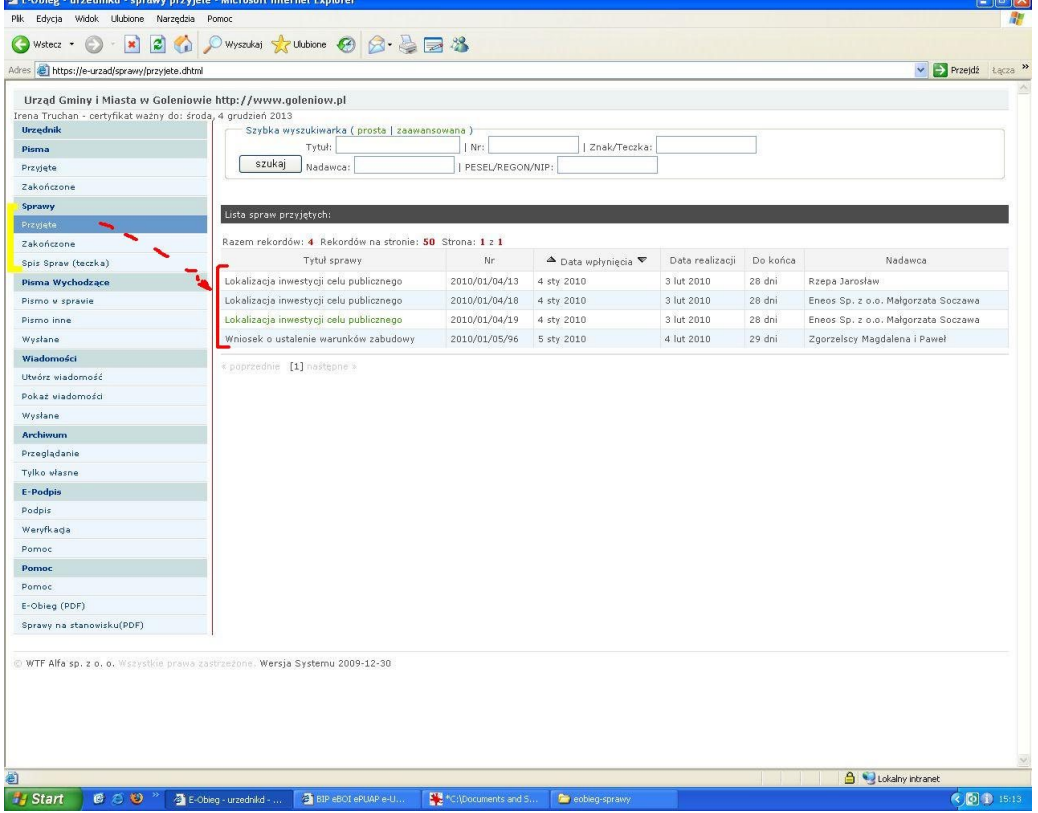

**krok 2**

# Uwaga: Jeśli Tobie powierzono załatwienie sprawy zacznij od nadania numeru RWA i znaku sprawie.

w tym kroku znajdujemy się na etapie menu SPRAWY->PRZYJETE i załatwiamy sprawę zgodnie z obowiązującymi przepisami prawa (maksymalny termin realizacji wg KPA wynosi 60 dni, **Kierownik może ten termin w dowolnym momencie skrócić lub wydłużyć jeśli szczegółowe przepisy stanowią inaczej)**.

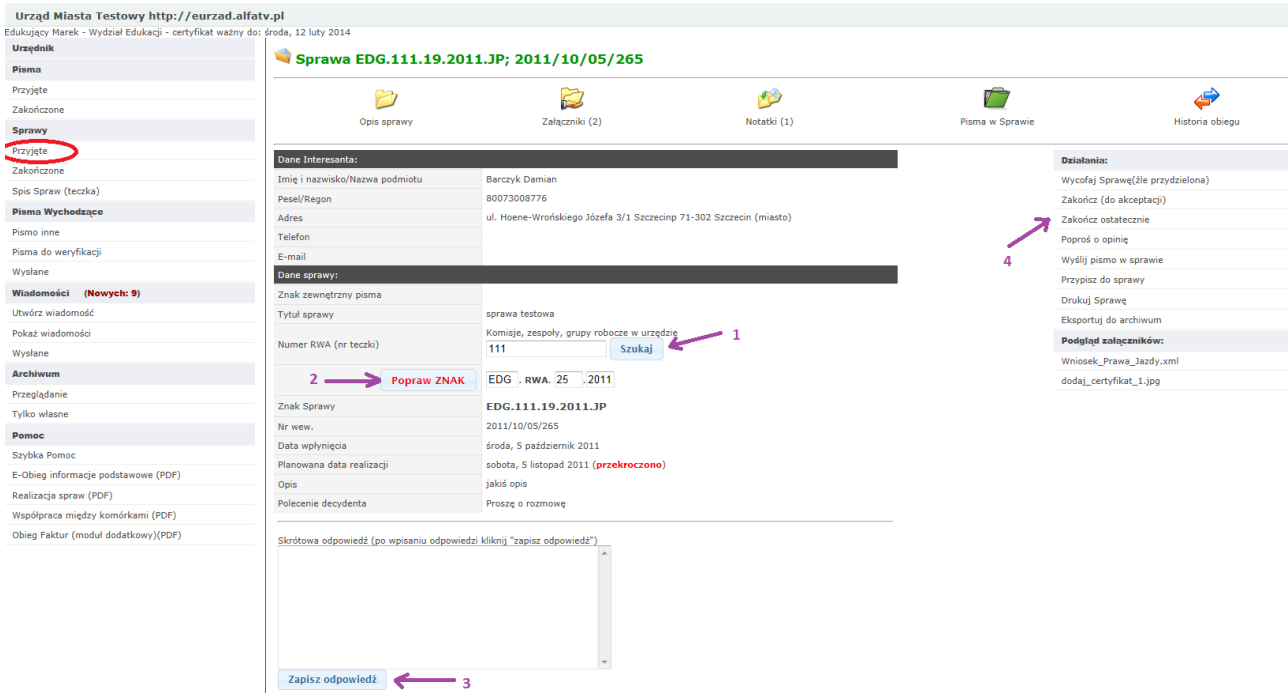

W odwzorowaniu elektronicznym widać to tak jak na ekranie poniżej:

**1** - wpisujemy "z ręki" lub wyszukujemy właściwy numer RWA, (słownik JRWA do właściwego poziomu rozwijamy **+**)

- 
- **2** nadajemy poprawny znak sprawy (*uwaga: teczka wydziałowa nie posiada inicjału*) **WYDZIAŁ.INICJAŁ.NR\_RWA-NR\_SPRAWY/ROK**
- **3 –** zapisujemy krótką odpowiedź (można również w formie załącznika lub notatki *-menu na górze*, jeśli przygotowujemy odpowiedź w formie dokumentu elektronicznego to warto przechowywać go

w bazie na serwerze! *-archiwizacja, dostęp*)

4 – kończymy sprawę ostatecznie (co skutkuje zmianą statusu w BIP na "zrealizowana"),

### **krok 3**

sprawa jest już zakończona co widać również w BIP:

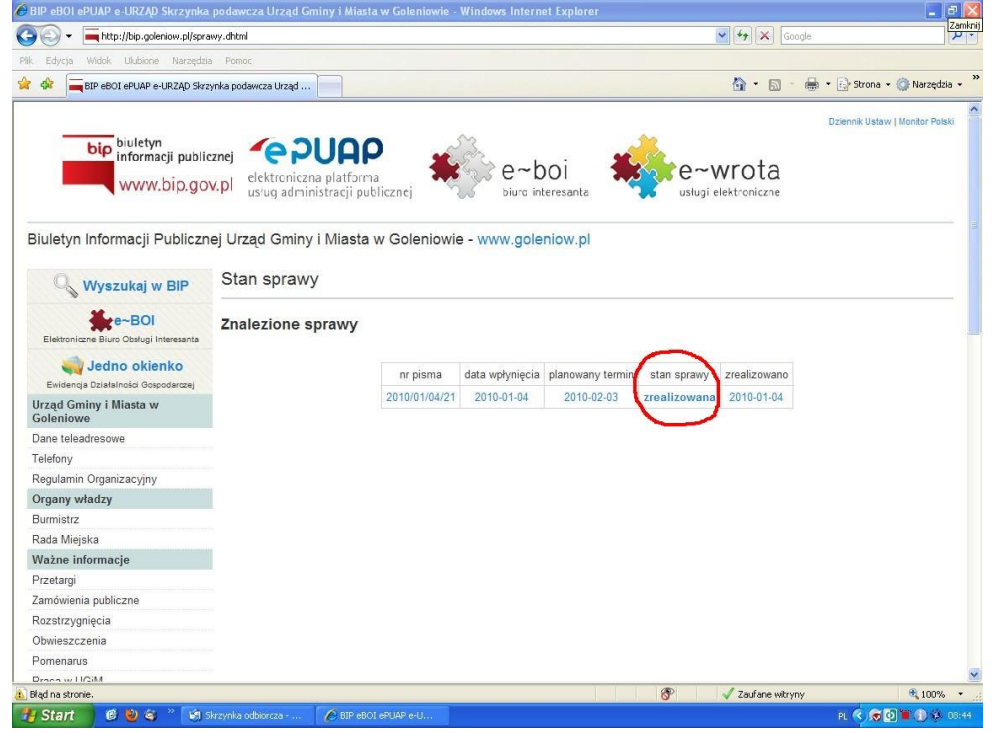

# teraz jesteśmy w menu na etapie SPRAWY->ZAKOŃCZONE (jak pokazano poniżej)

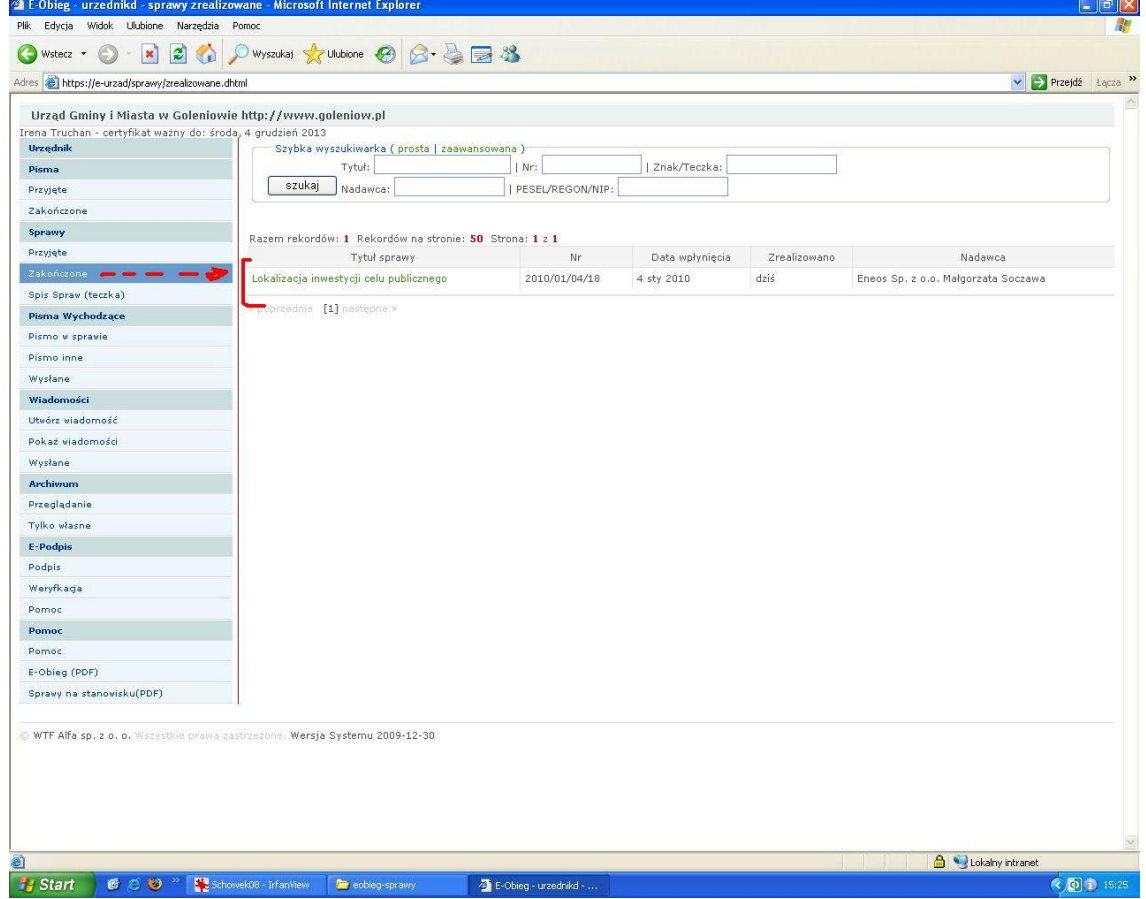

w tym momencie możemy zakończoną sprawę przesłać do archiwum (analogicznie jak przekazujemy dokumentacje papierową do Archiwisty). Należy jednocześnie pamiętać że zarchiwizowane sprawy nie są już widoczne dla interesanta na BIP

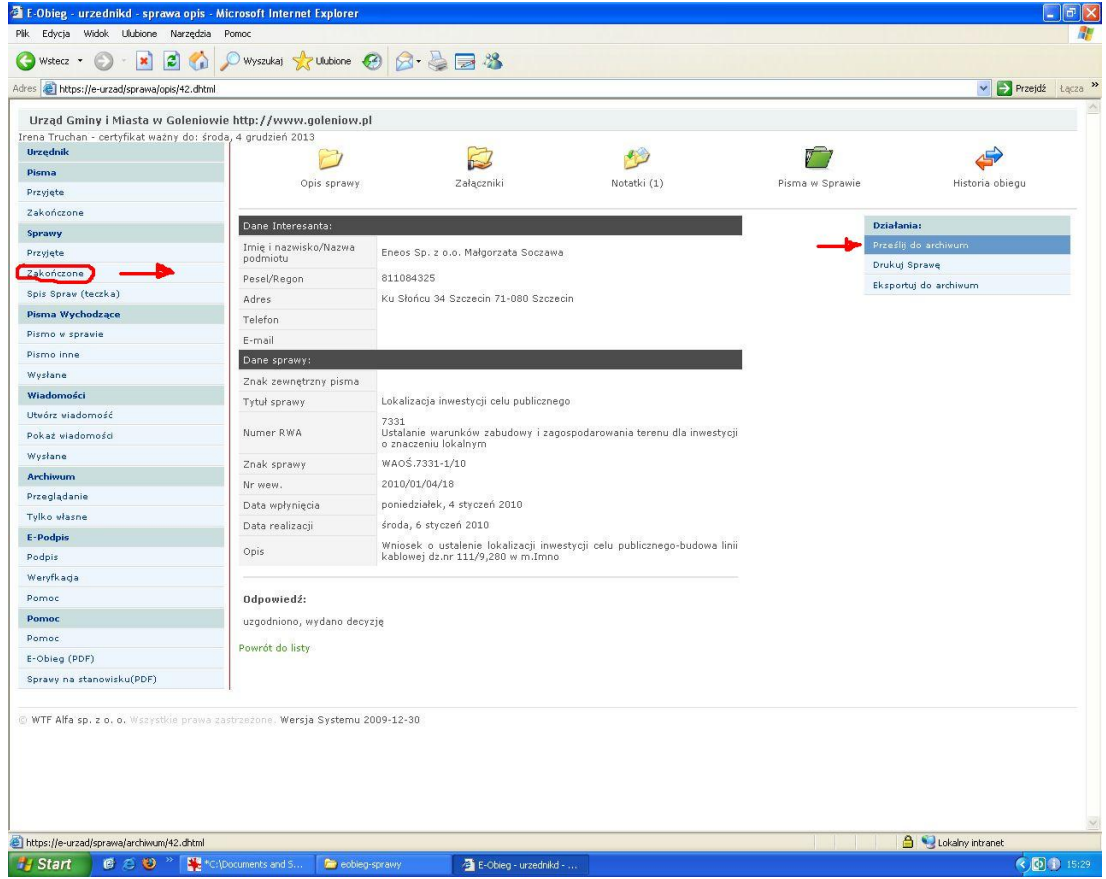

### **krok 4**

na tym etapie jesteśmy w menu ARCHIWUM->PRZEGLĄDANIE

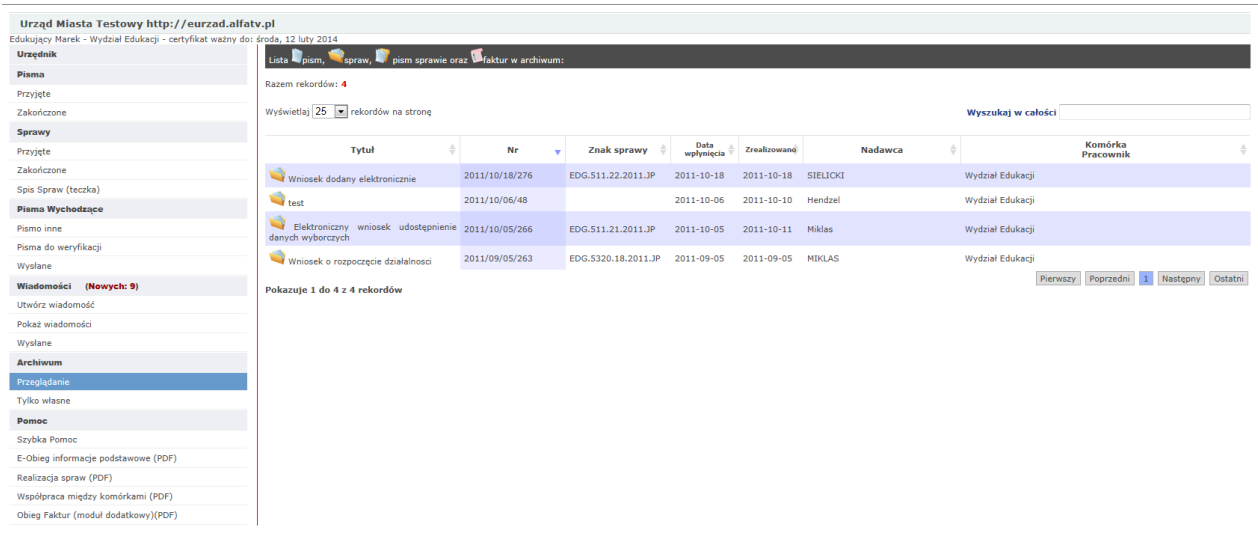

WTF Alfa sp. z o. o. Wszystkie prawa zastrzeżone. Wersja Systemu 2011-11-07

gdzie możemy wznowić sprawę jak pokazano na ekranie poniżej.

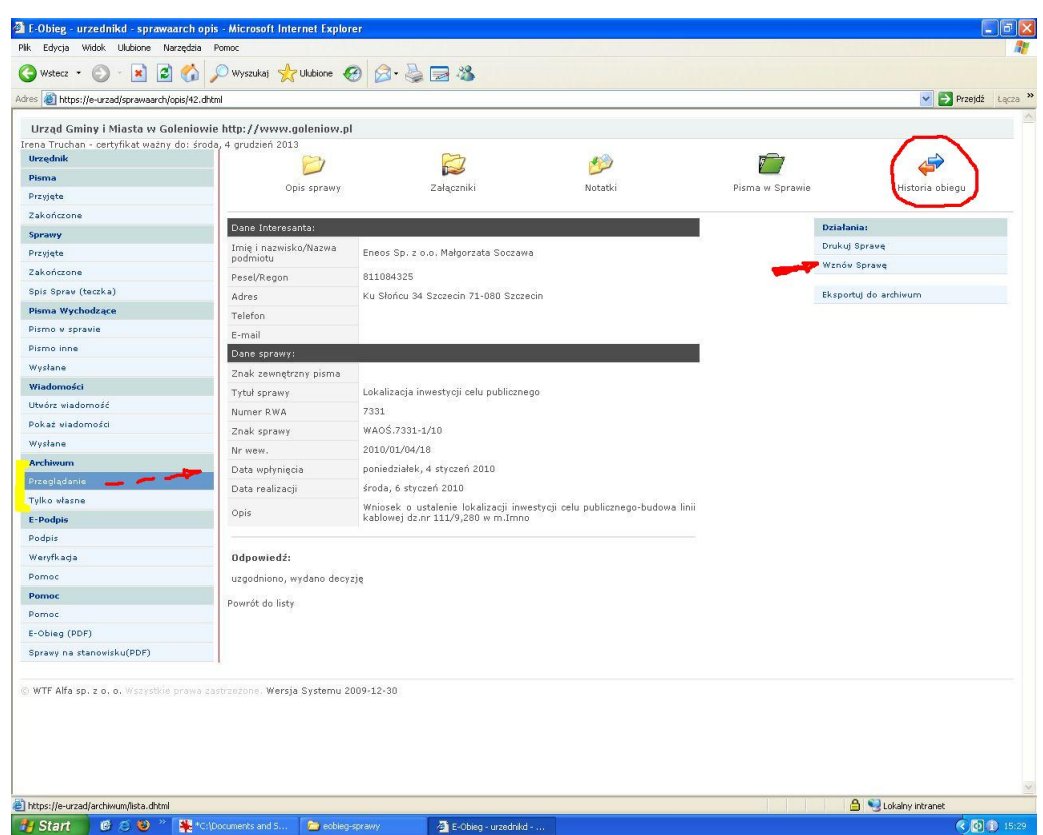

**Należy pamiętać że WSZYSTKIE opisywane powyżej czynności na każdym etapie "pismo/sprawa" rejestrowane są w HISTORII OBIEGU (górne menu)**